# A of the Day Puzzle - and More

### **Question**:

How can I get yesterday's A OF THE DAY photo to use for the puzzle?

## **Answer**:

First thing you need to do is to **find the photo you want to use for the puzzle**. The photo can be on your computer or one that you download from the internet.

Under the A OF THE DAY photo on the MAFCA home page is the sentence:

**"Miss a day? View the last 30 days of A OF THE DAY photos when you click here."** When you click, you'll see a list of the last 30 photos. Choose one and download to your computer (it usually goes to the desktop or in DOWNLOADS.)

Once you know where the file is on your computer, open the puzzle of today's A of the Day puzzle

and click on the menu in the upper left corner. (see image at right)

Then click on CHOOSE FILE.

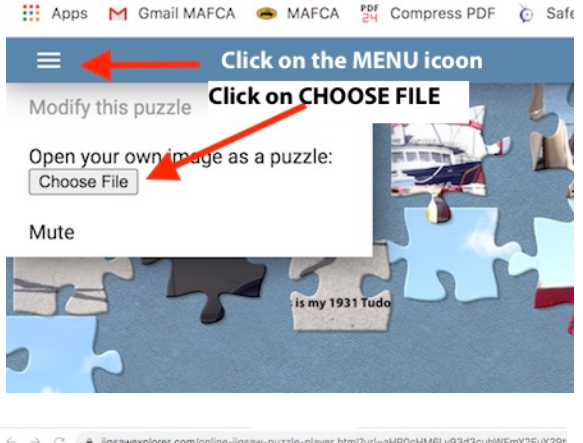

 $\leftarrow$   $\rightarrow$   $\mathbb{C}$   $\bullet$  jigsawexplorer.com/online-jigsaw-puzzle-player.

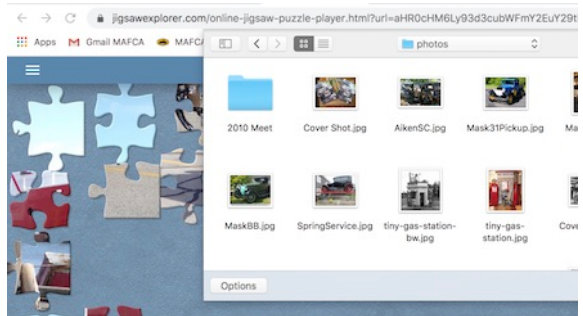

## Another window opens where you can navigate to the place where your favorite photo is and then select it.

You now have the photo as a puzzle.

#### **Hint:**

Go back to the menu and you can choose other options, such as how many pieces you want to use in the puzzle. Notice that each puzzle has a timer in the upper right corner of the screen where you can keep track of how long it takes you to complete the puzzle.

Check with your friends to see who has the fastest time! Have fun!

Regards,

-------------------- Rick Black Las Cruces NM Webmaster@mafca.com --------------------